## **Wind effecten** – video les

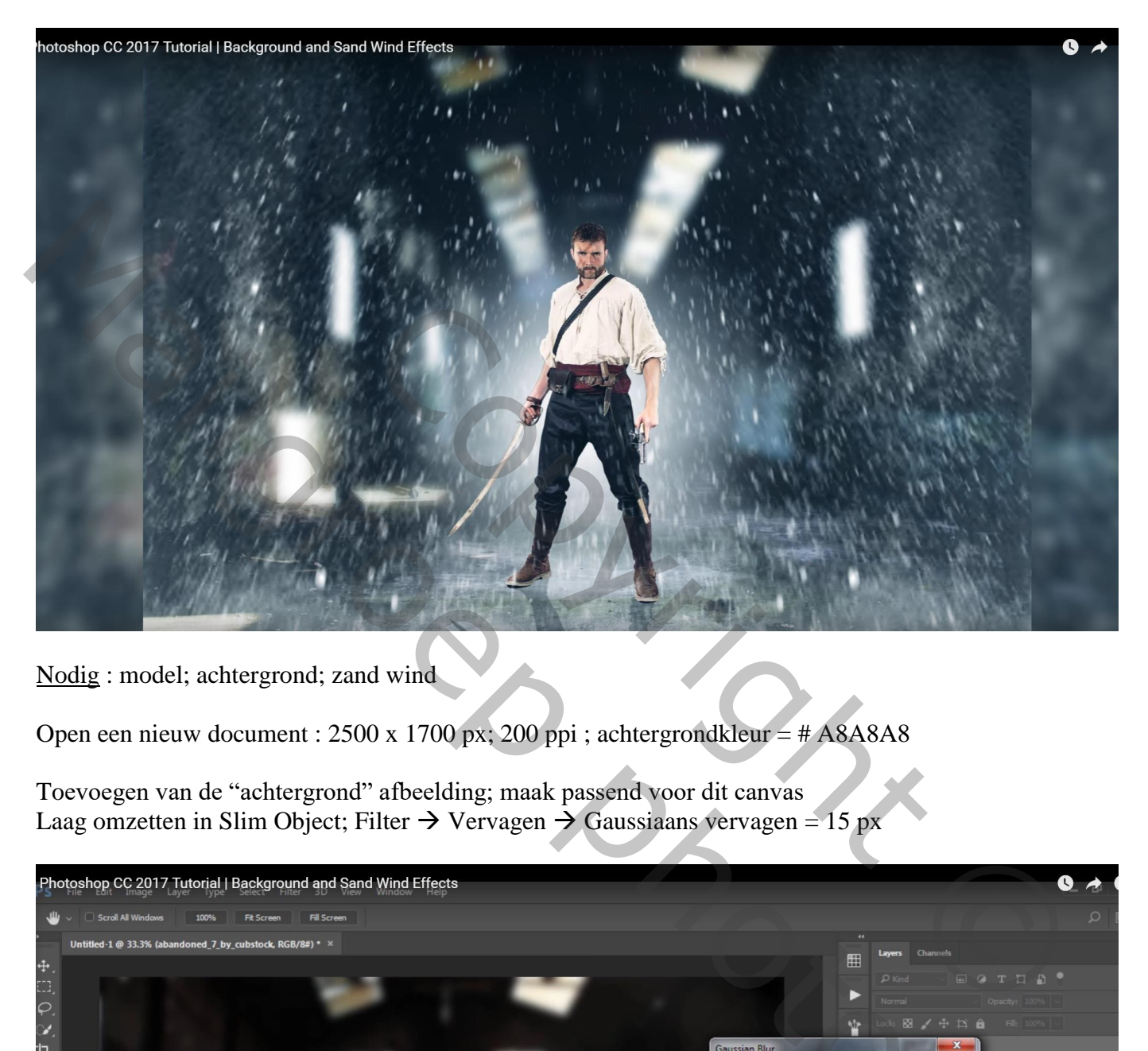

Nodig : model; achtergrond; zand wind

Open een nieuw document :  $2500 \times 1700$  px;  $200$  ppi ; achtergrondkleur = # A8A8A8

Toevoegen van de "achtergrond" afbeelding; maak passend voor dit canvas Laag omzetten in Slim Object; Filter  $\rightarrow$  Vervagen  $\rightarrow$  Gaussiaans vervagen = 15 px

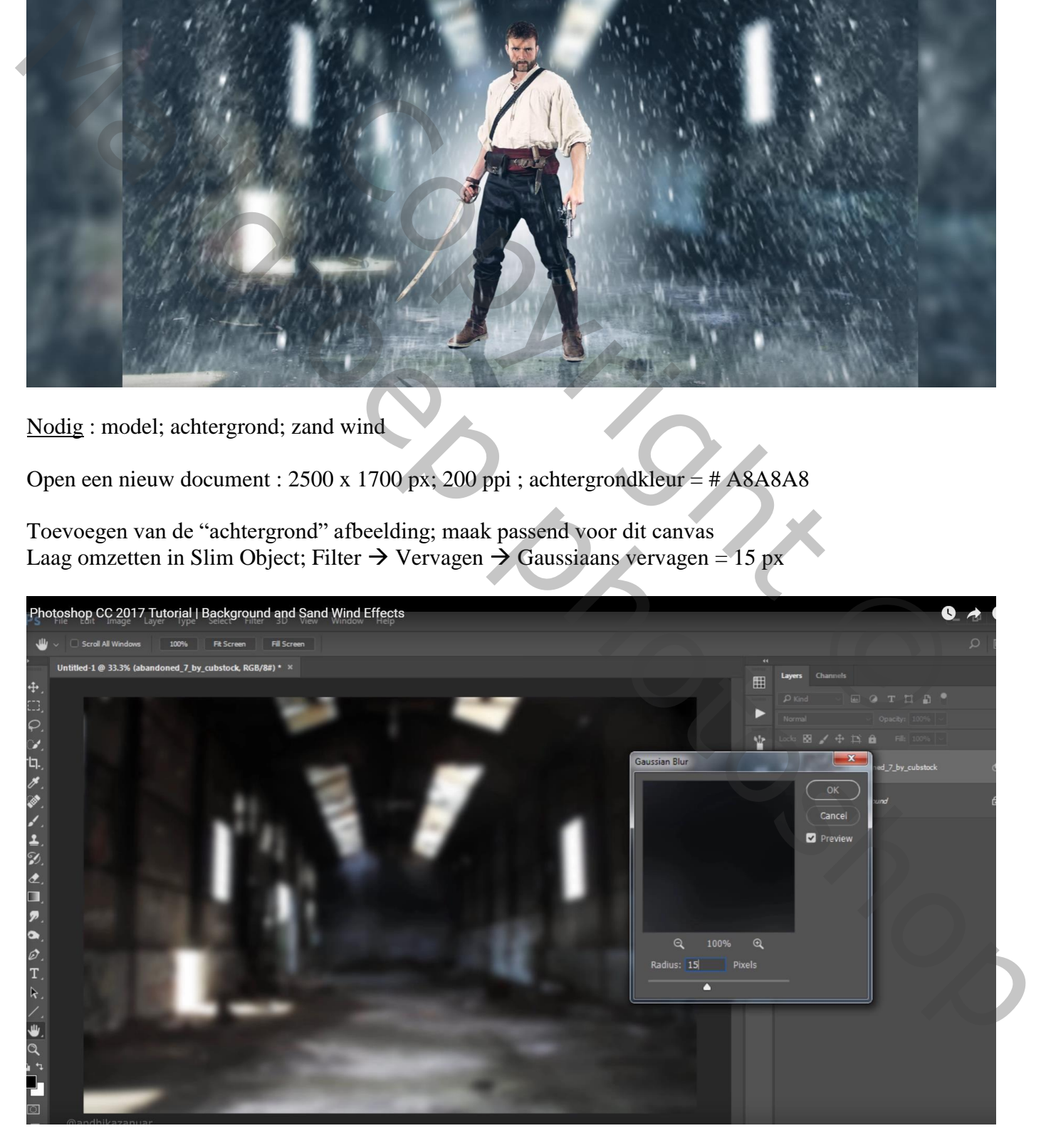

Op het laagmasker van de Slimme Filter : zwart transparant verloop trekken van onder naar boven

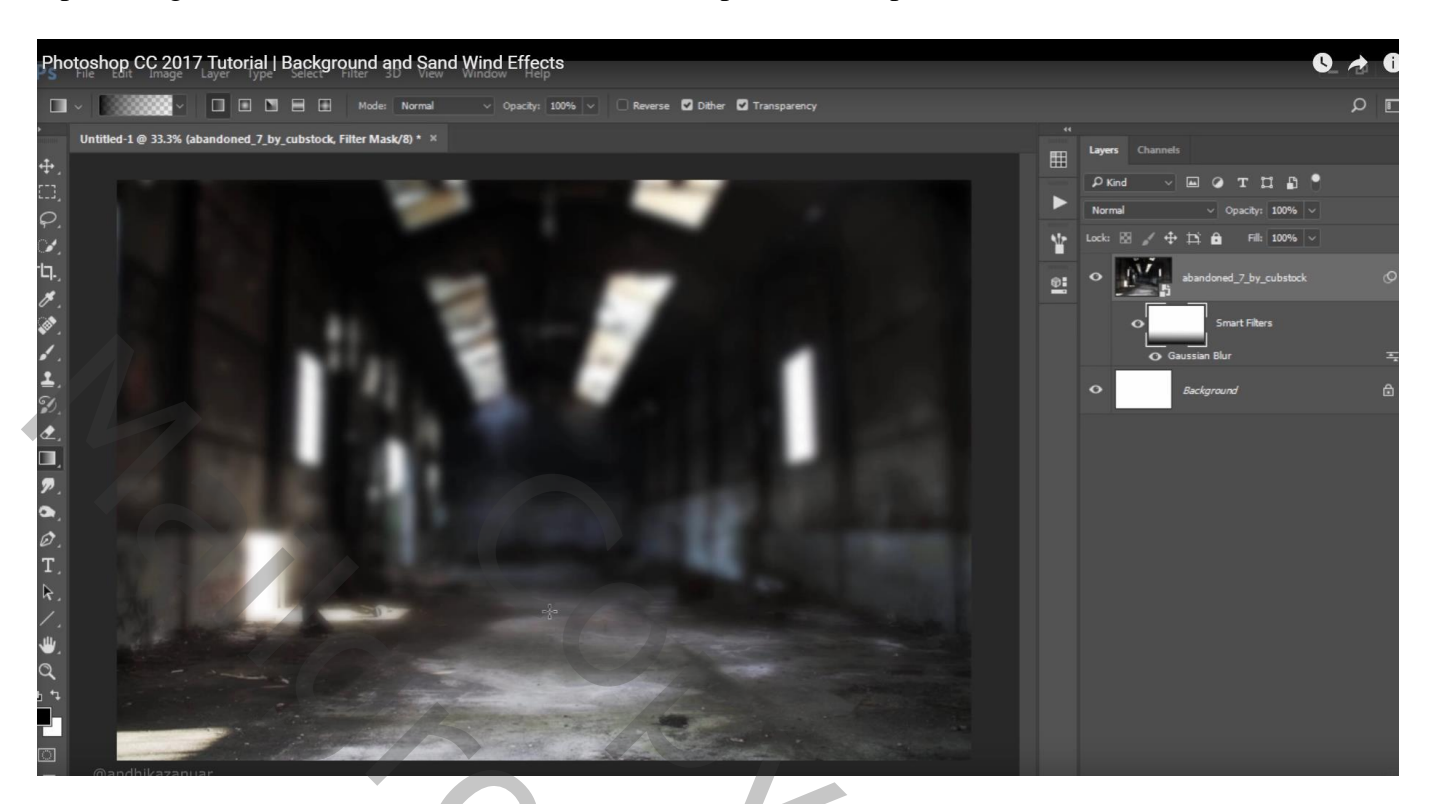

"man" uitselecteren; toevoegen midden het document Afbeelding  $\rightarrow$  Aanpassingen  $\rightarrow$  Helderheid/Contrast : 21 ; 0

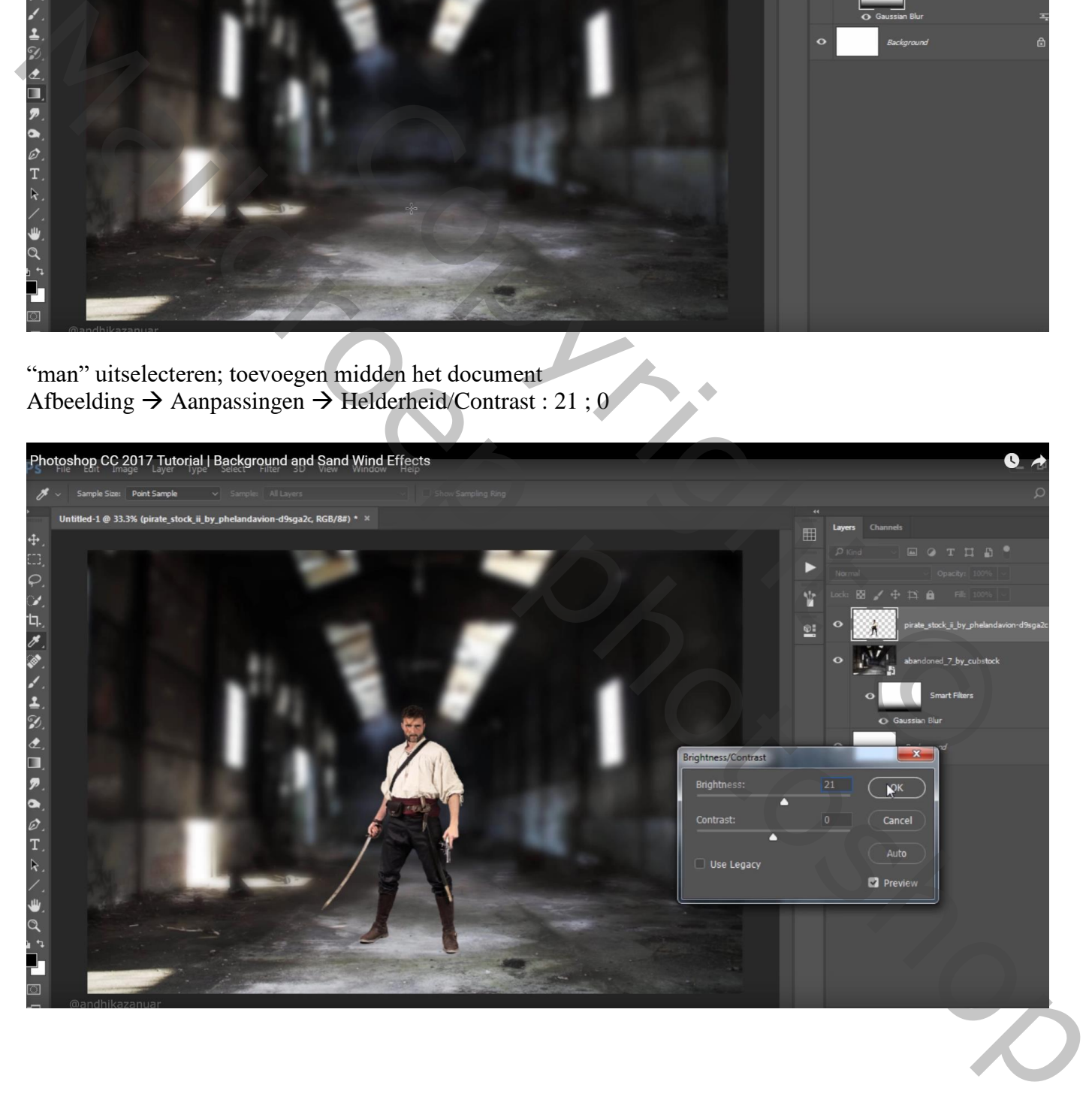

Laag dupliceren; voor die schaduw laag : Ctrl + U  $\rightarrow$  Helderheid = -100 Verticaal omdraaien; linkerdeel selecteren, knippen, terug plakken; onder man plaatsen Transformatie – Verdraaien

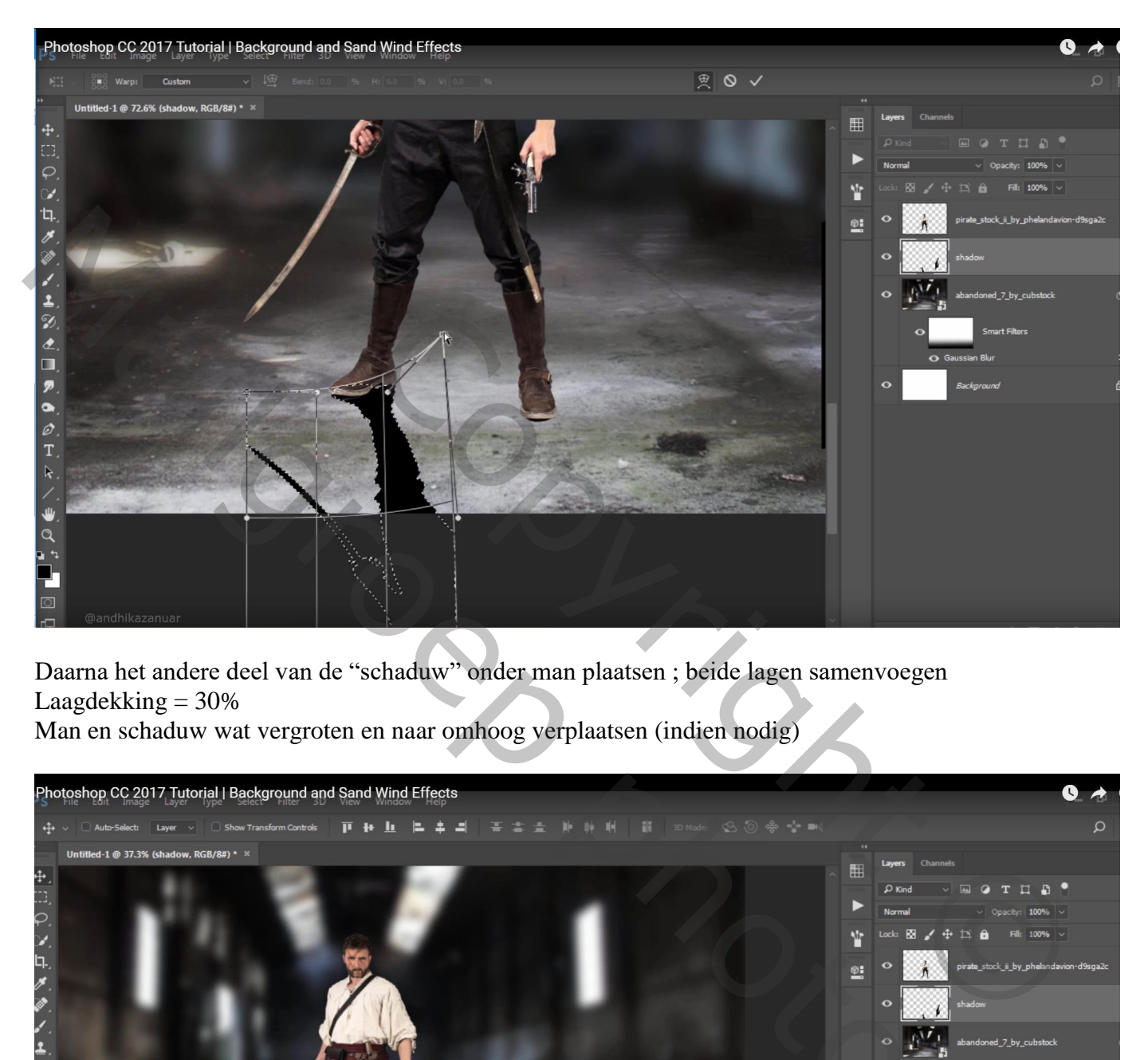

Daarna het andere deel van de "schaduw" onder man plaatsen ; beide lagen samenvoegen Laagdekking  $= 30\%$ 

Man en schaduw wat vergroten en naar omhoog verplaatsen (indien nodig)

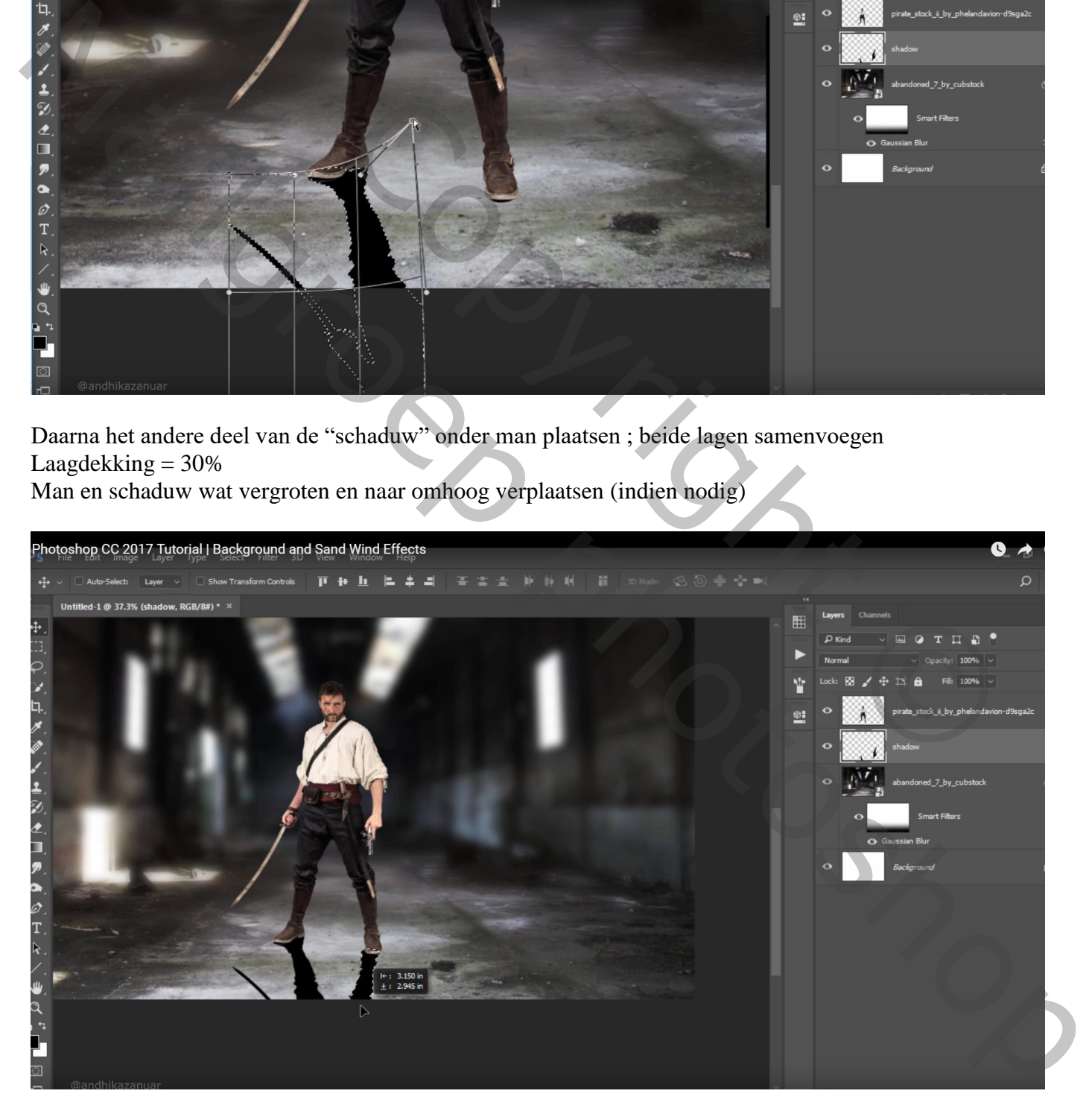

Nieuwe laag onder laag "man"; witte voorgrondkleur; penseel = 900 px; stip achter man plaatsen Stip wat transformeren

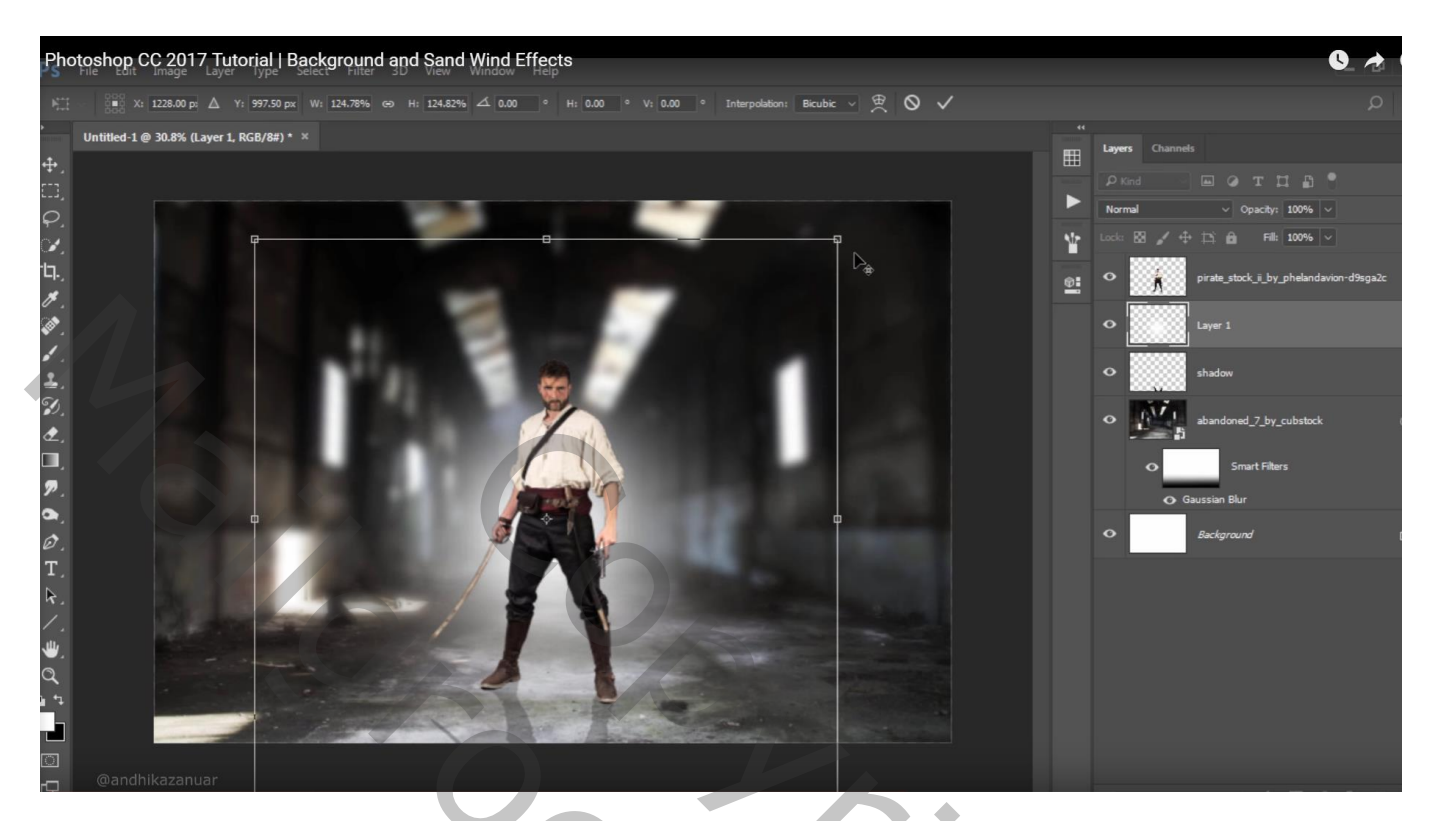

Aanpassingslaag 'Curven' : punt op (130 ; 193) ; Uitknipmasker boven laag "man"

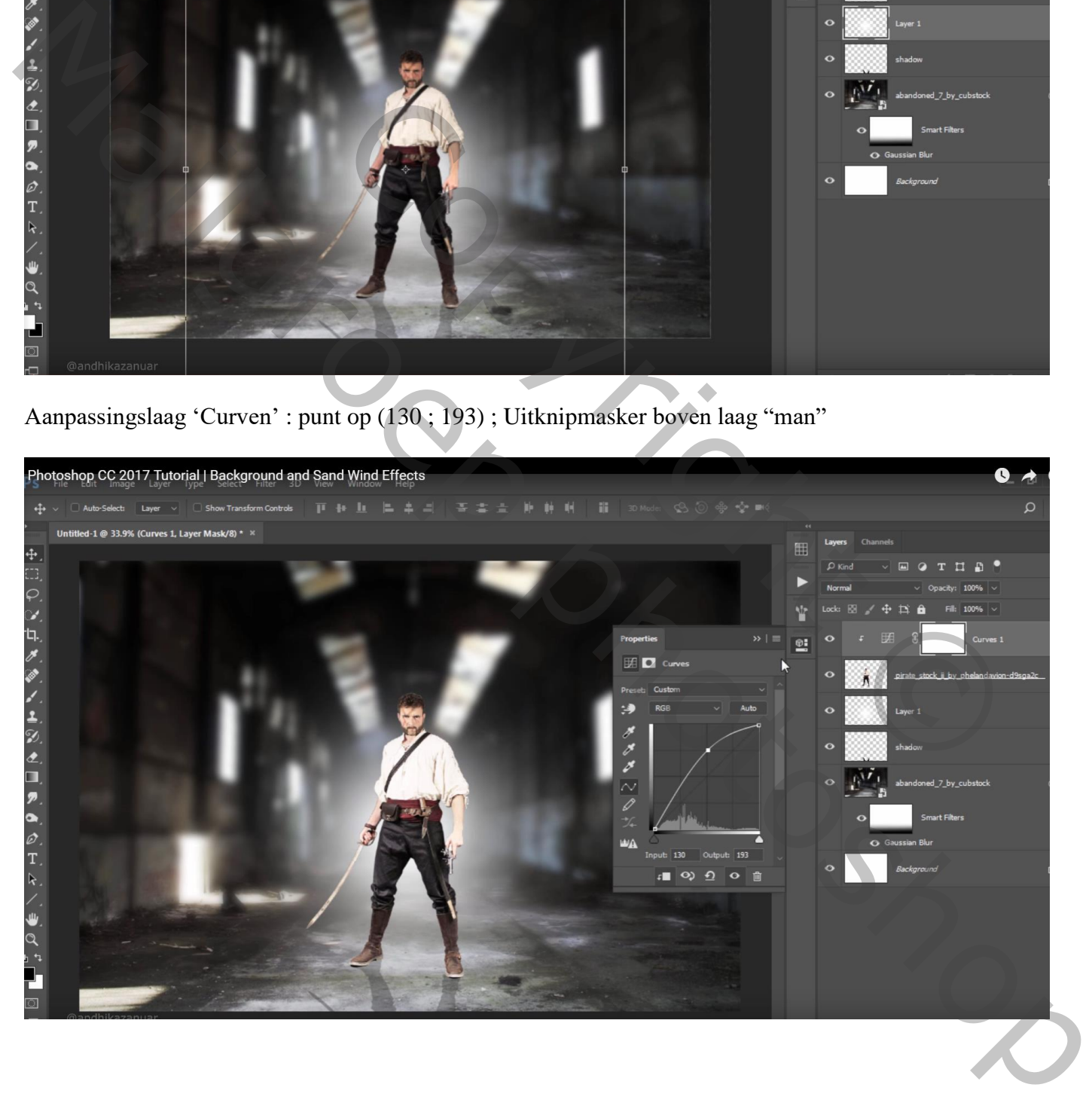

## Laagmasker omkeren (Ctrl + I) ; wit penseel; 45px,

schilder rechts en links op hoofd, schouders, armen van de man ; verder op randen broek

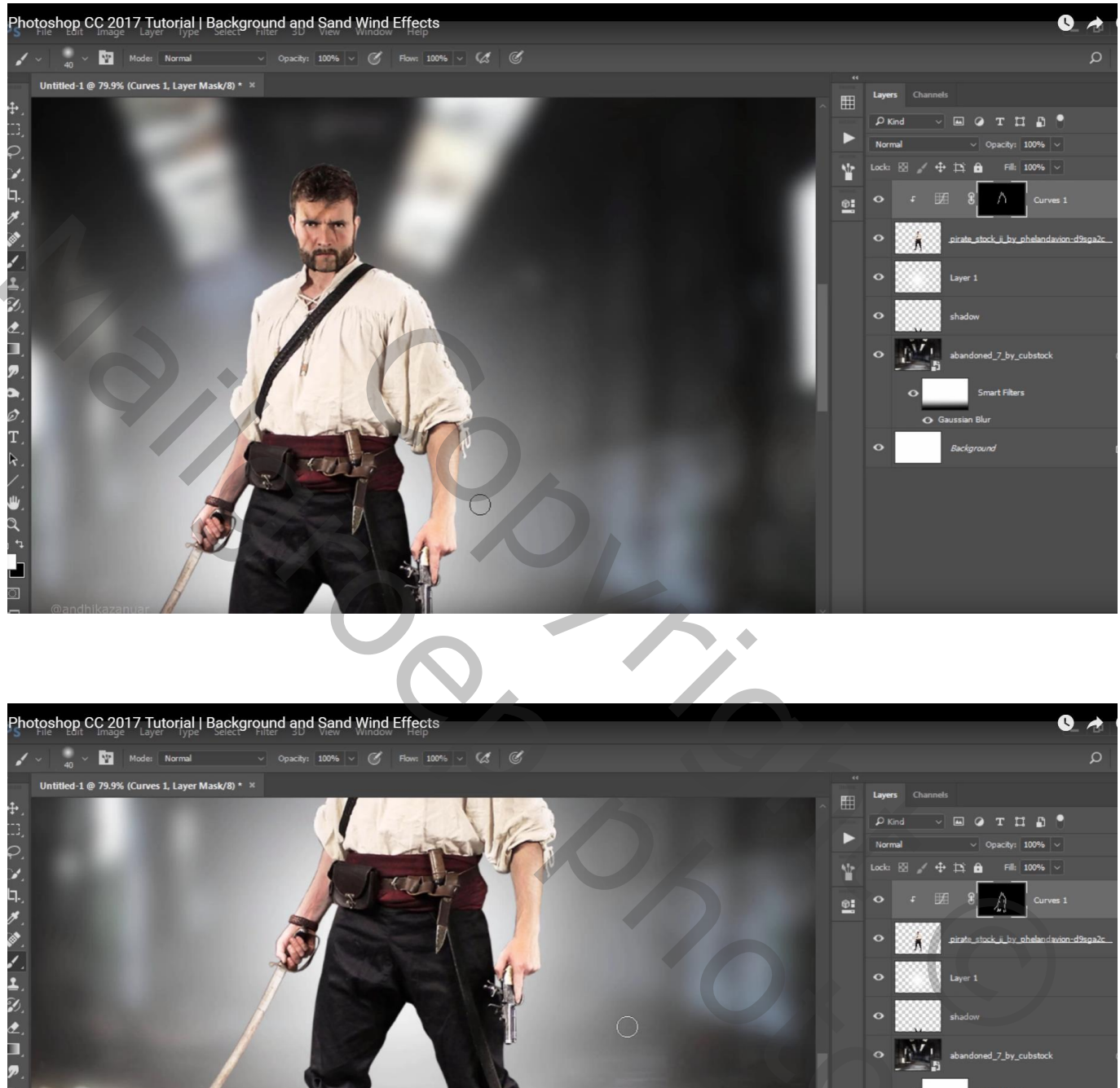

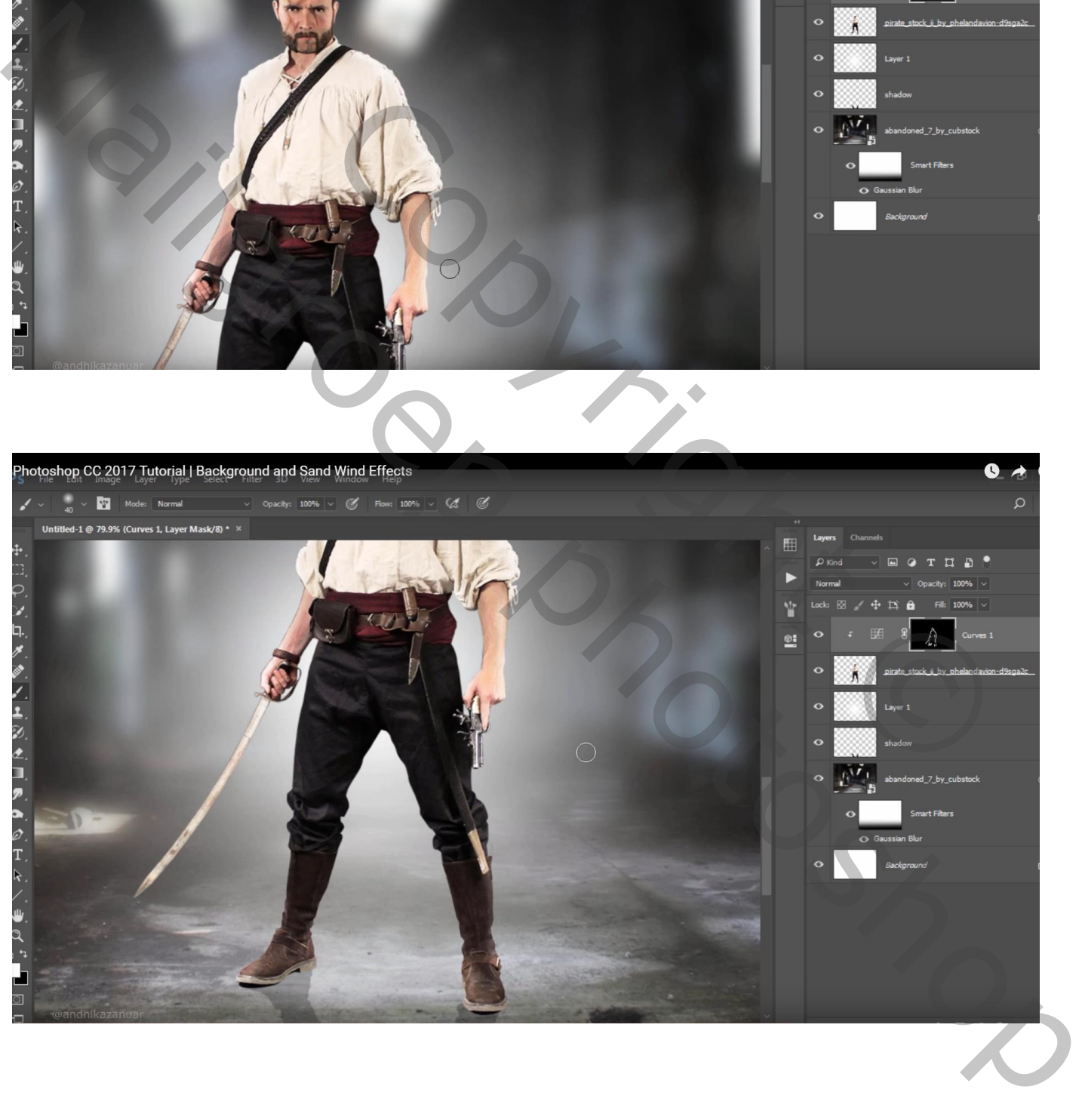

## Toevoegen van de zand afbeelding ; klik Ctrl + U  $\rightarrow$  Helderheid = 100

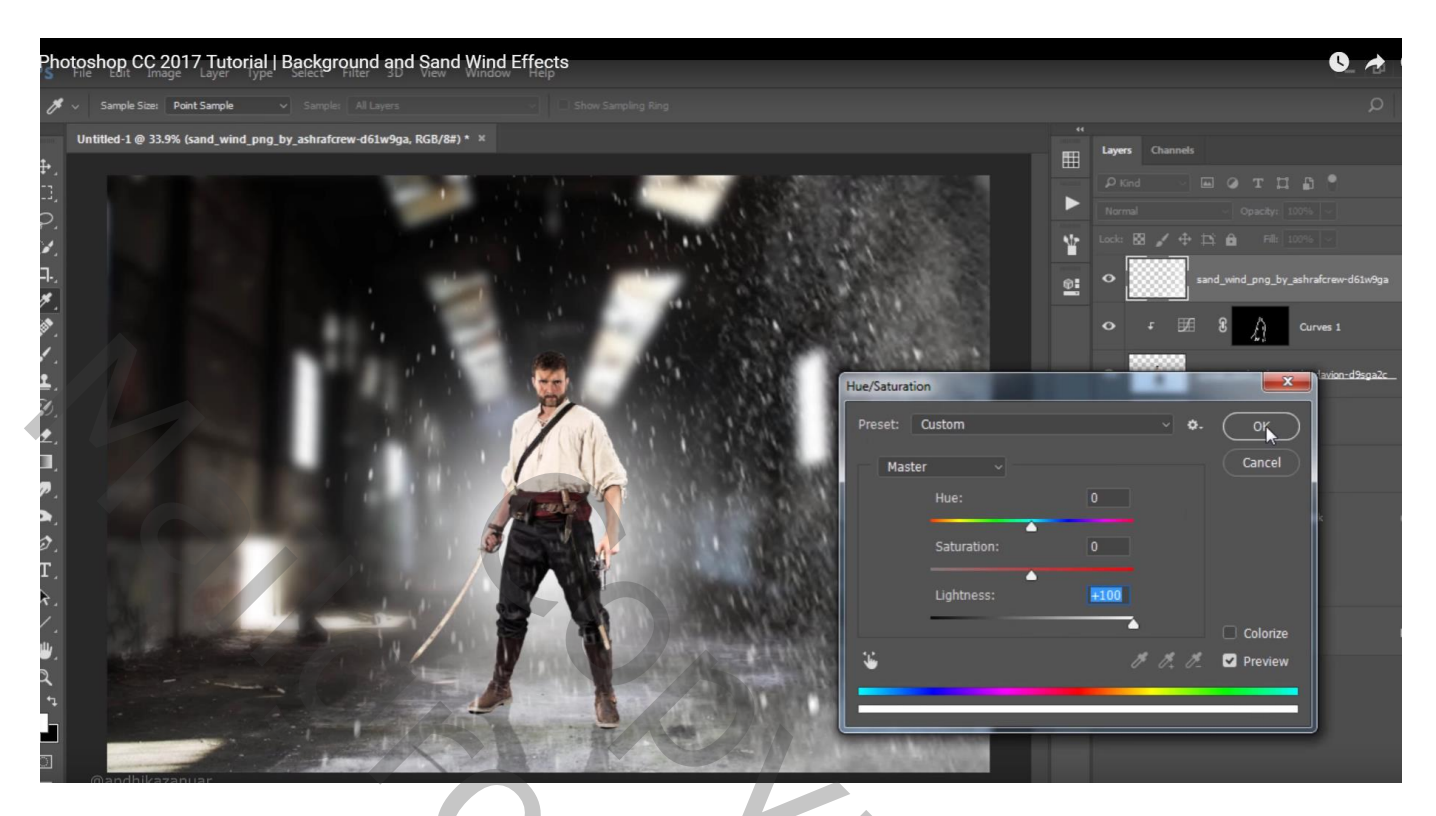

Laag dupliceren; Horizontaal omdraaien; sleep de laag onder laag "schaduw man"

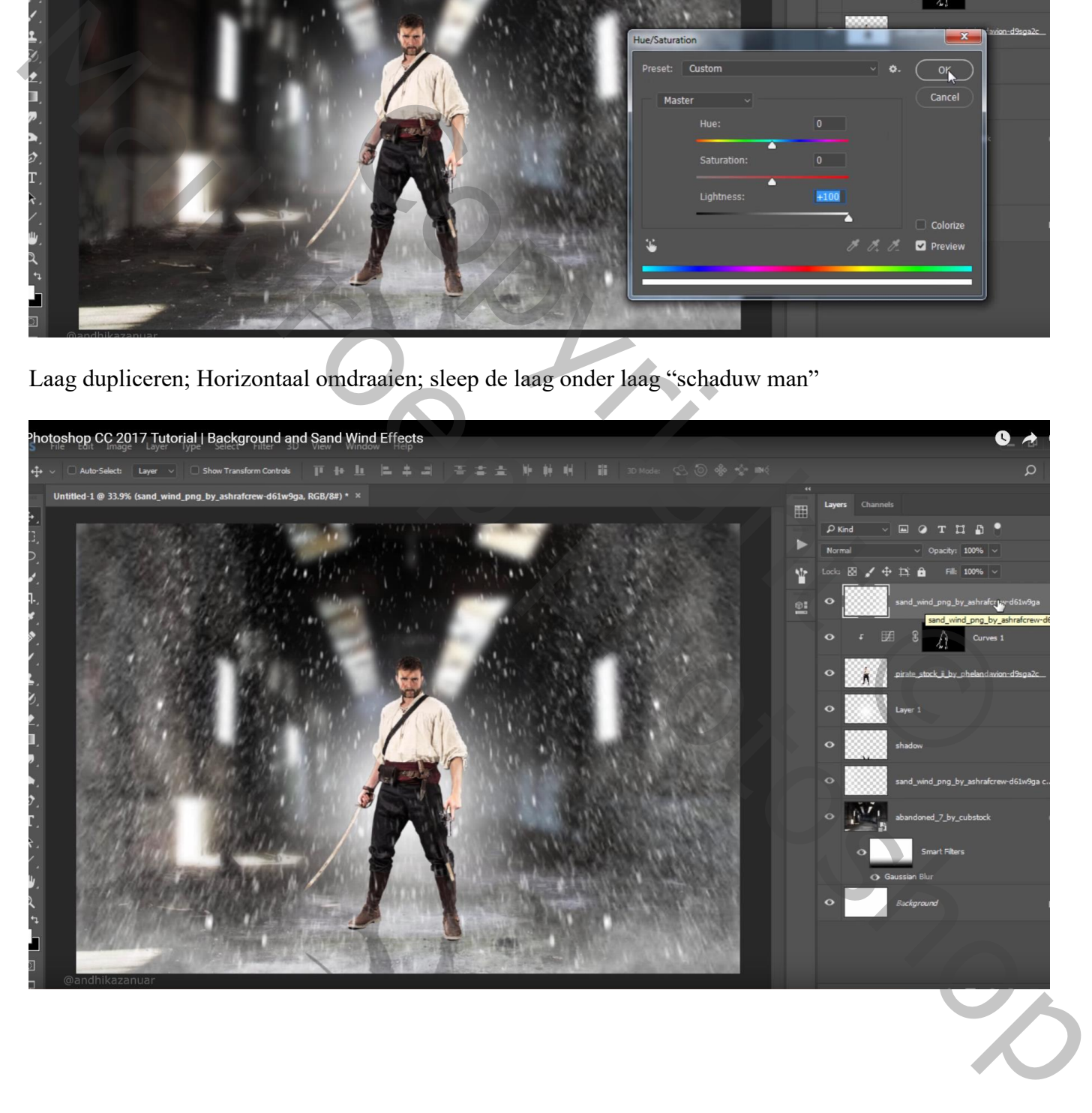

Aanpassingslaag 'Verloop', Bovenste laag; geen Uitknipmasker; kleur Linkse stop = # 030303 ; rechtse stop verwijderen ; Radiaal, 38°; schaal = 200% ; Omkeren aanvinken Modus voor die Aanpassingslaag = Kleur Doordrukken ; dekking = 50%

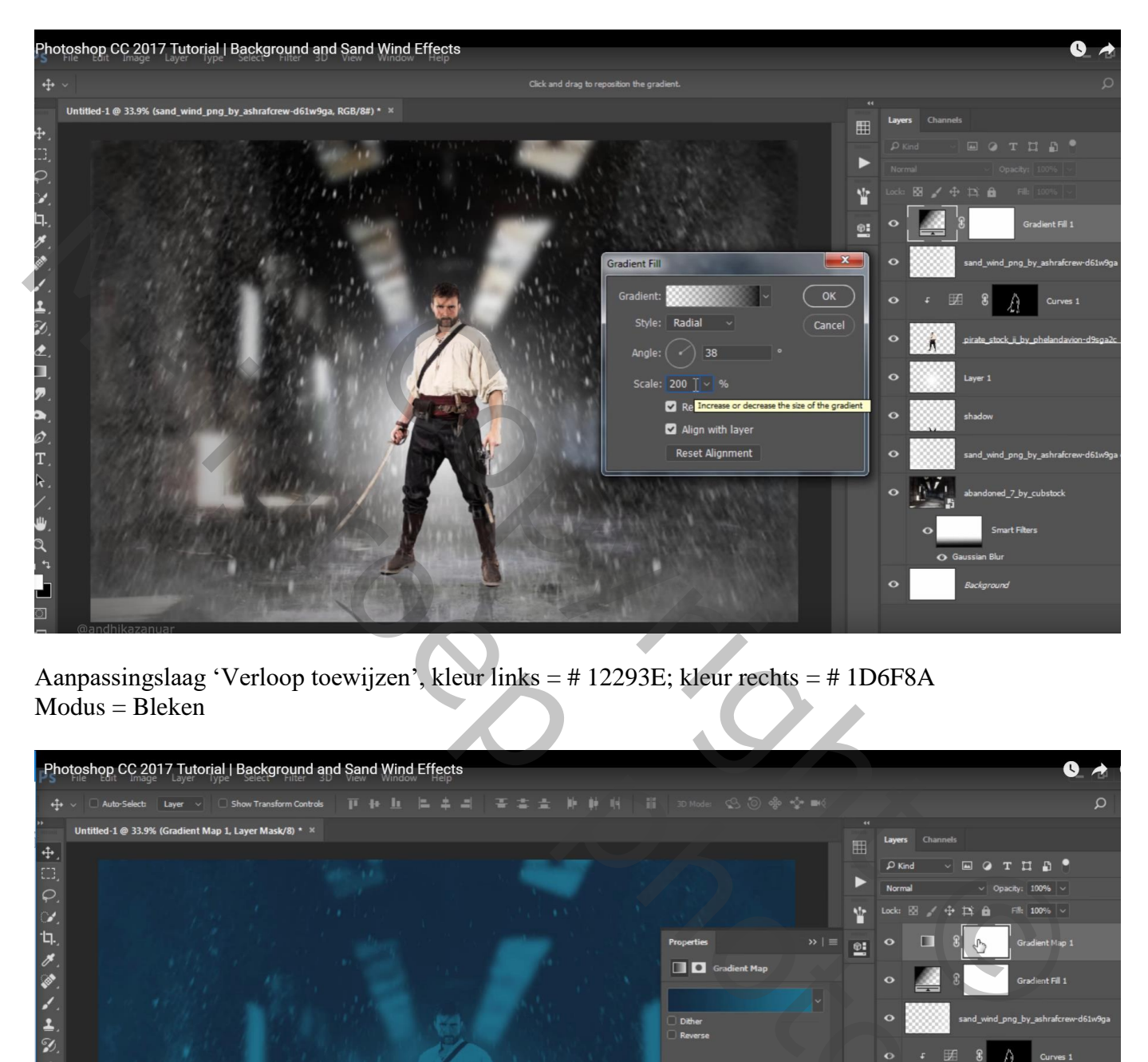

Aanpassingslaag 'Verloop toewijzen', kleur links = # 12293E; kleur rechts = # 1D6F8A  $Modus = Bleken$ 

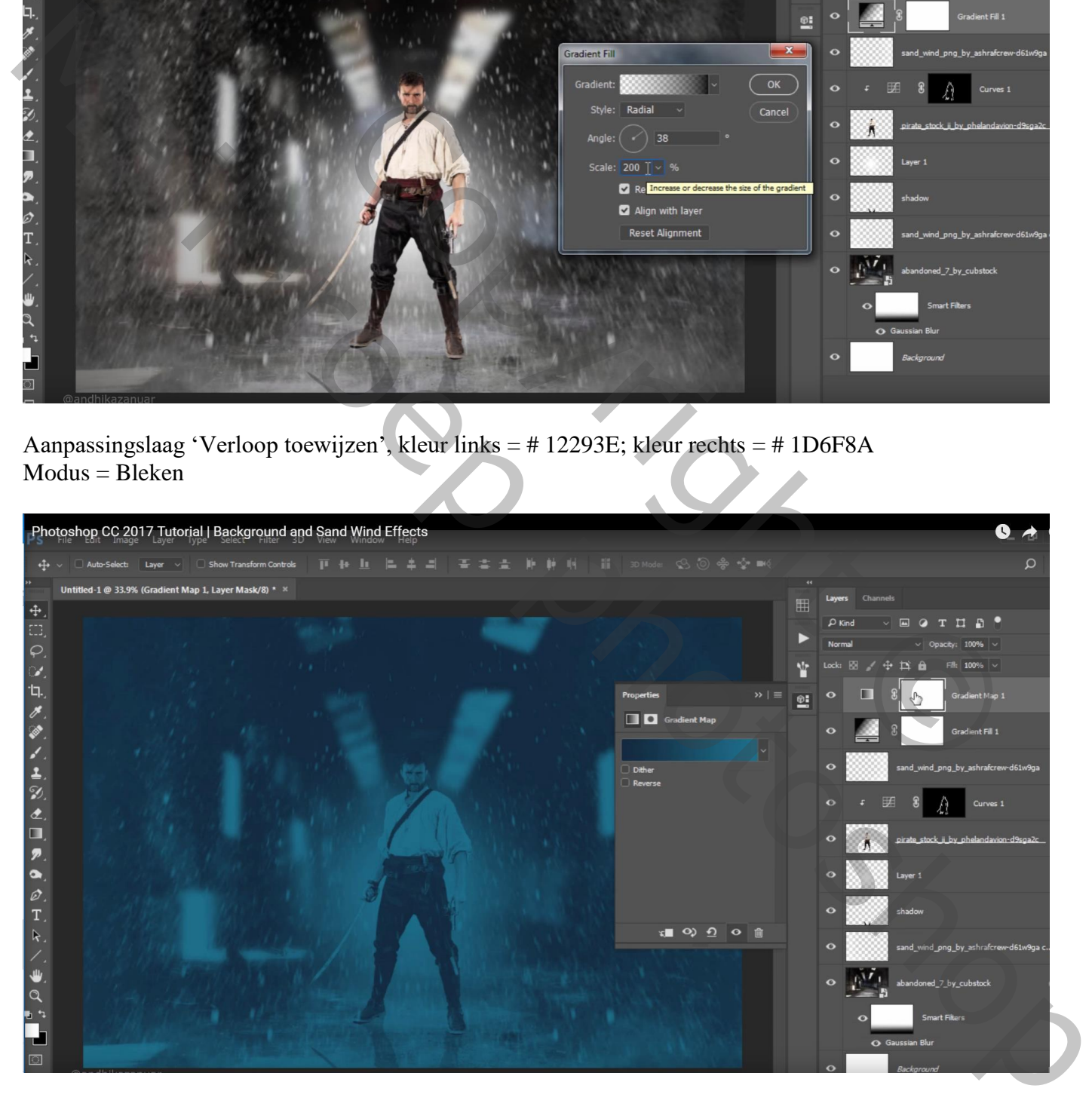